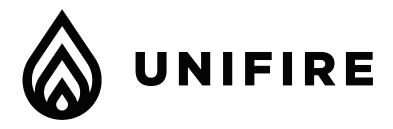

## ONE App

# **Setup & Operation Instructions**

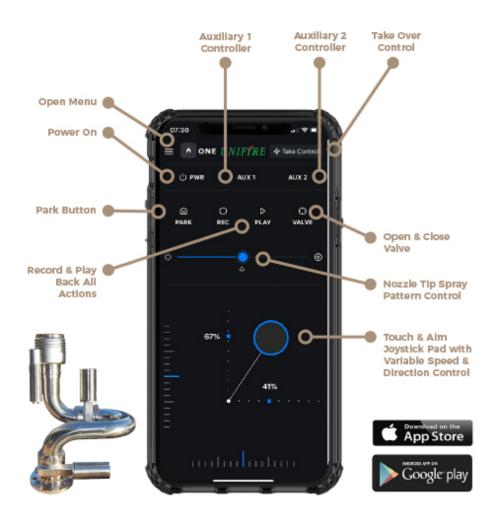

### **STEP 1 - Download Unifire's "One" App**

From the <u>Apple Store</u> or <u>Google Play</u>, download Unifire's ONE App "ONE - Unifire Targa Remote"

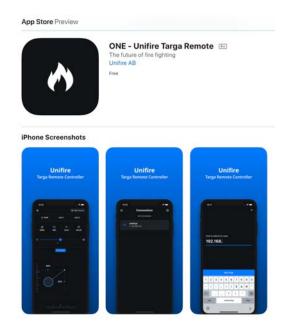

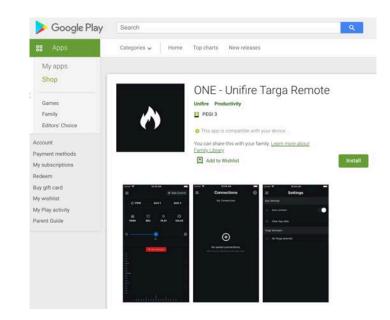

### **STEP 2 - Setup The "ONE" App**

- A). Open the ONE App and go to "Connections"
- B). Click the + Button to Add a New Connection
- C). Enter the IP Address of router connected to the Unifire TARGA PLC
- D) Click the "Add Targa" button to save the connection.

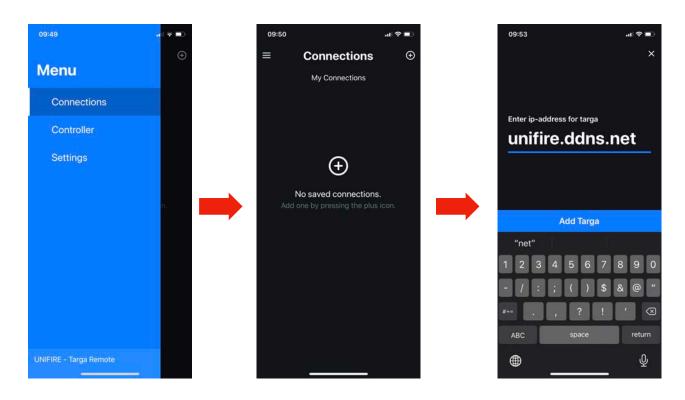

E). After clicking the Add Targa button, you will see a screen similar to the following, but with your system name and IP address. Click on the connection shown, as follows:

18:00

매 후 💷

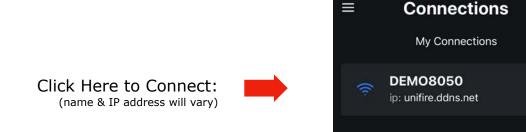

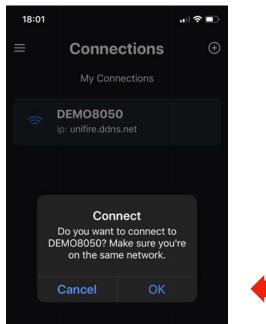

Then Click **OK**:

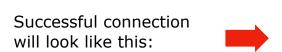

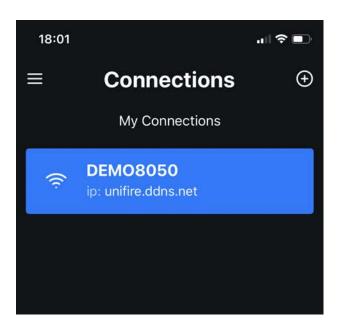

Now you are connected to the Robotic Nozzle's PLC and ready to control the system with the ONE app.

#### **STEP 3 - Take Control**

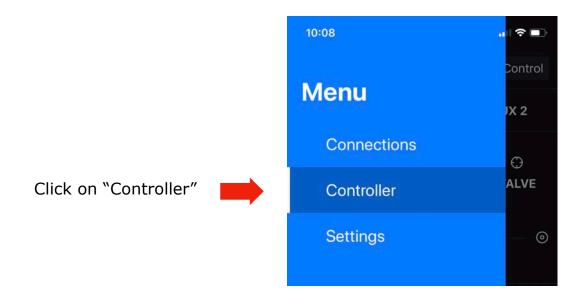

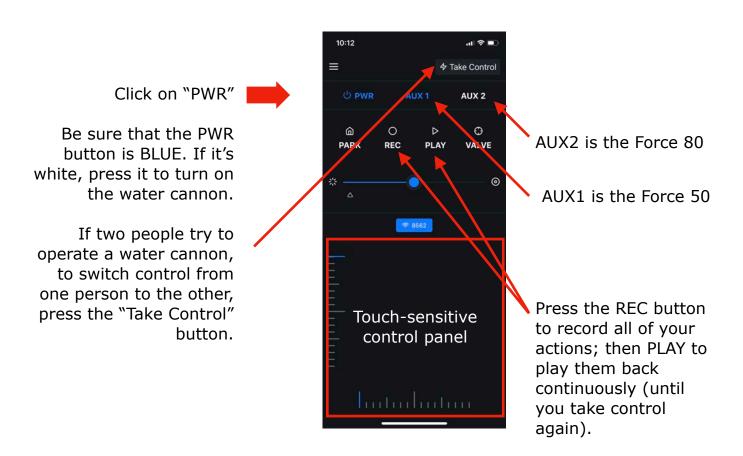

**QUESTIONS?** Email us at <a href="mailto:support@Unifire.com">support@Unifire.com</a>